## **Aguard** o

### AGUARDIO **L EAK SENSOR**

Placement & Activation Guide

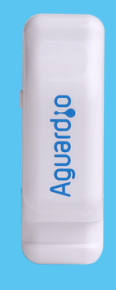

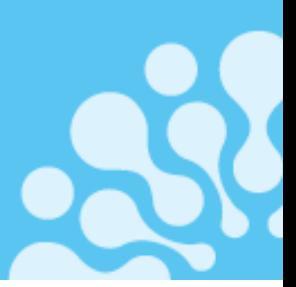

### **1. Placement**

- 1.1 In the package
- 1.2 Registration of the Leak Sensor
- 1.2 Activation of the Leak Sensor
- 1.3 Placement of the Leak Sensor

### **2. Aguardio App Set Up**

- 2.2 Download the APP
- 2.2 Log in
- 2.3 Activate the APP
- 2.4 Collect the data

### **3. Access data in Aguardio HUB**

### **1. Placement**

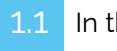

### 1.1 In the package

Each individual package contains a Leak Sensor and a plastic tie. For larger quantity packages, Leak Sensors will be individually packed in plastic bags and accompanied by separately packed plastic ties. Plastic ties Plastic ties

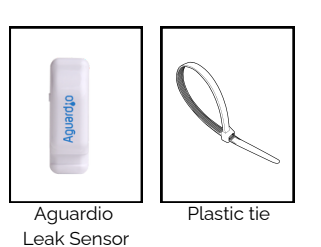

### 1.2 Registration of the Leak Sensor

Prior to the physical installation, we kindly request that you register the Leak Sensor location. This registration is essential for effective leak detection. *Note: This step can also be completed or adjusted later in the process; However, we recommend not delaying.*

### **Click here to [download](https://aguardio.com/wp-content/uploads/2024/05/ENG-Leak-Shower-Sensor-Registration-form.xlsx) [registration](https://aguardio.com/wp-content/uploads/2024/05/ENG-Leak-Shower-Sensor-Registration-form.xlsx) form**

Activate the Leak Sensor by pressing and holding

Activation of the Leak Sensor

the side button for ten seconds. before placing it on the pipework. This step will enable the collection of fresh data from the beginning.

### Placement of the Leak Sensor

### **Select sensor location on the toilet's water inlet pipe:**

- Sensor should only be fitted on copper or steel pipework
- Do not fit Leak Sensor on plastic pipework
- Ensure that the sensor sponge is fitted against the pipe, or metal surface

### **Properly secure the plastic tie:**

- Place the plastic tie loosely around the inlet pipe allowing enough room to position sensor inside it
- Gradually tighten the plastic tie to firmly affix the sensor to the pipework.

*Tip: If you need extra security to fasten the Leak Sensor, use any type of generic zip tie as an additional measure.*

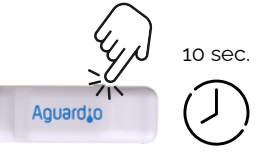

**A. PLACE LEAK SENSOR HERE** **Click here to see [video](https://youtu.be/23Uqzxj6BQ8) [guide](https://youtu.be/23Uqzxj6BQ8)**

**Or scan QR- code:**

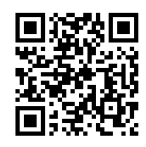

**For wall-mounted toilet:**

**B. PLACE LEAK SENSOR HERE**

> **Click here to see [video](https://youtu.be/9LZo5PS0IQE) guide [\(wall-mounted\)](https://www.youtube.com/watch?v=IG7brh89Rt8)**

Positioning of the Leak Sensor

# **Aguard to**

## AGUARDIO **L EAK SENSOR**

Placement & Activation Guide

### **2. Aguardio App setup**

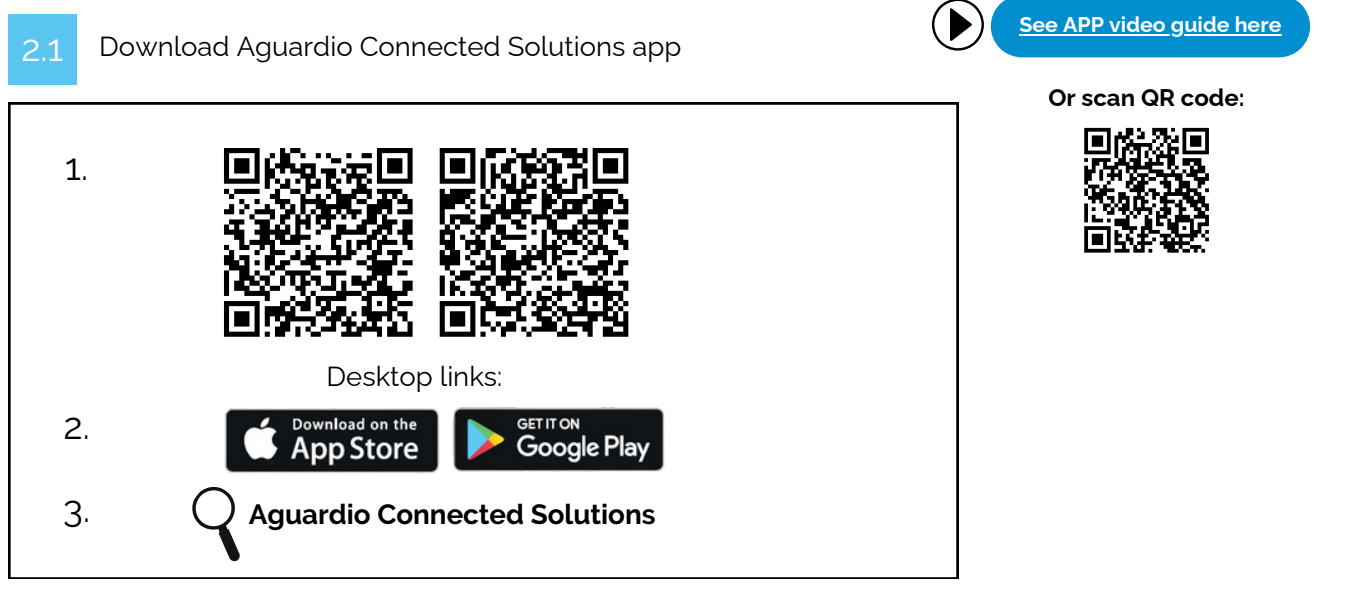

Log in to the APP

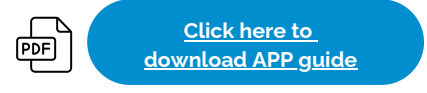

Log in to the app with these credentials:

### **Username: setup@aguardio.com Password: SuperDemo**

### 2.3 Activate the APP

### **Activate "Gateway" mode on your device**

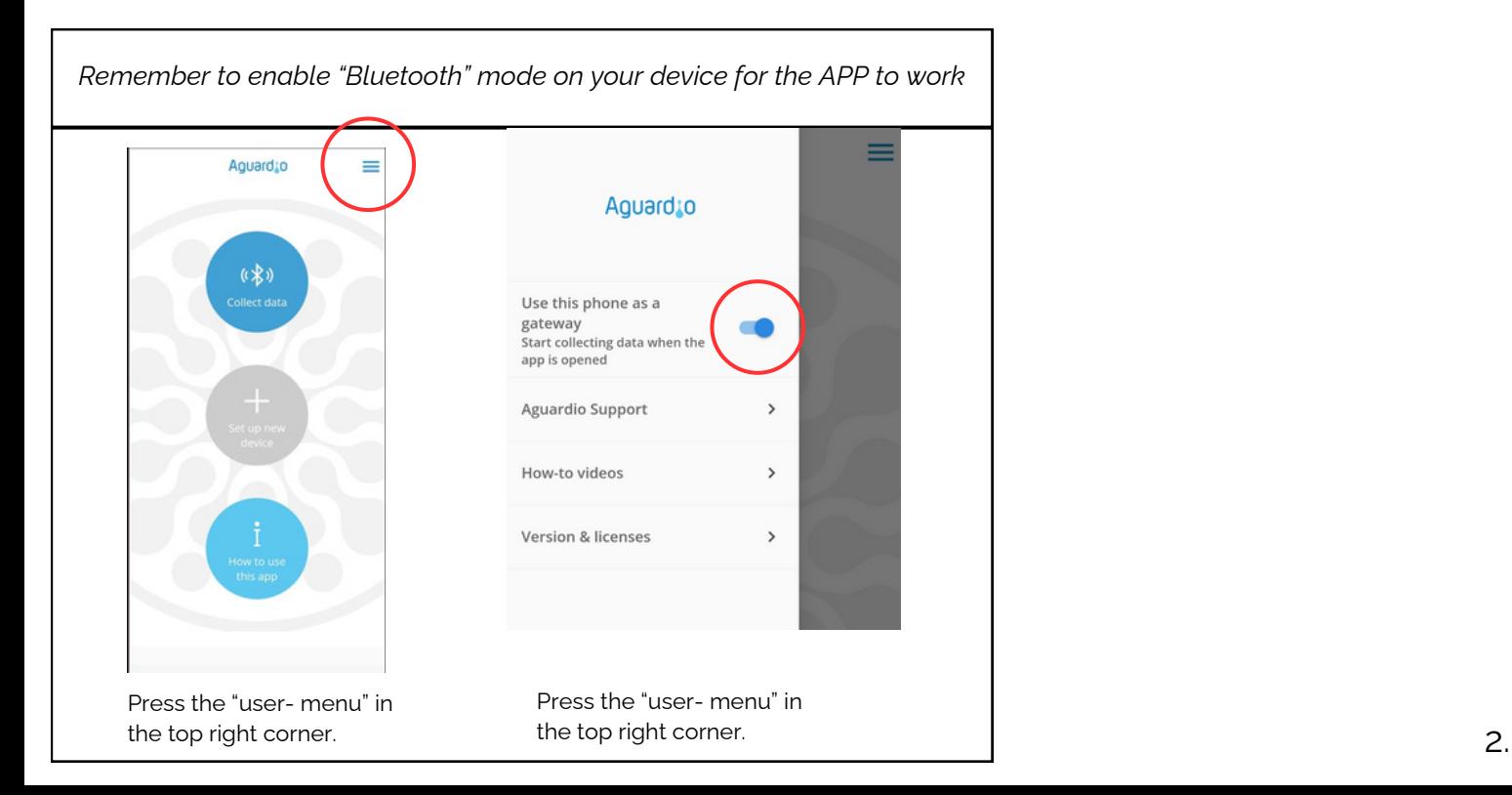

# **Aguardio**

### AGUARDIO **L EAK SENSOR**

Placement & Activation Guide

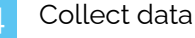

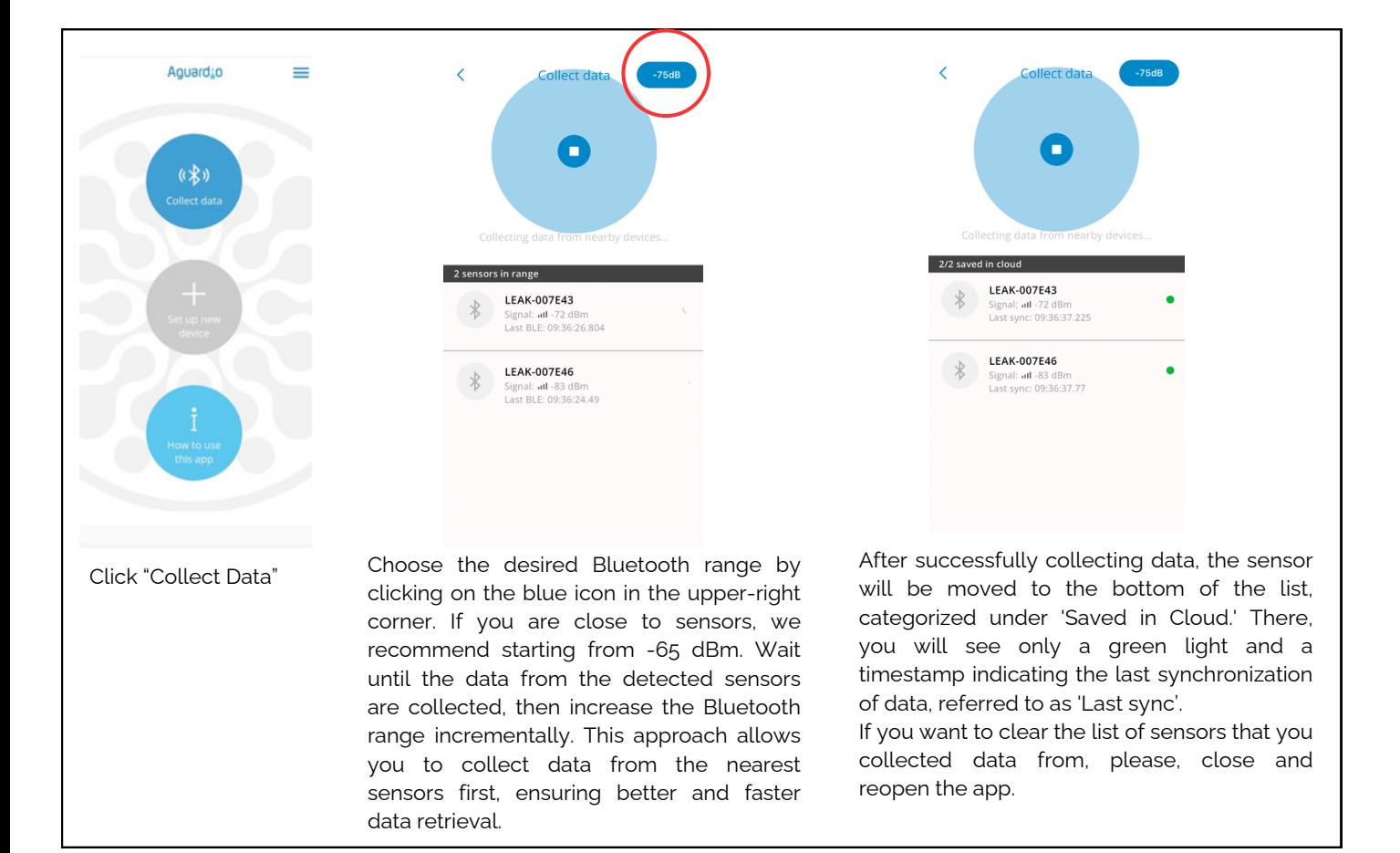

### **Useful and practical tips for collecting data**

**[Click](https://aguardio.com/assets-downloadables/) here to [download](https://aguardio.com/assets-downloadables/) APP guide**

• Set the app on -65dBm, then the app collects data from the nearest sensors first. If the app stops detecting new sensors, increase the Bluetooth range incrementally. This can be done by tapping the blue icon in the upper-right corner of the app. After increasing the range, continue moving at a gentle pace. Pause briefly to allow the app to collect data from any newly visible sensors.

**PDF** 

- . If you set the app to -95 or -128 dBm, it will detect all the sensors within the Bluetooth range. If you have many sensors installed, this can overload the app, causing difficulties in establishing connections with the sensors.
- If you see a long list of sensors, perhaps 10-20, all showing as 'green' in the app, it might become difficult to manage further data collection effectively. In this case, it is advisable to close and reopen the app.
- If your sensors show a red indication or stands without any indication, try to move closer to the sensor, or increase a Bluetooth range in the app.

### **dBm- number**

In Aguardio app you can select the wanted Bluetooth range. It allows you to choose between -65dBm, -75dBm, -85dBm, -90dbm, -95dBm, & -128 dbm. Please see the table below for reference.

*The closer the value is to 0, the stronger the signal.*

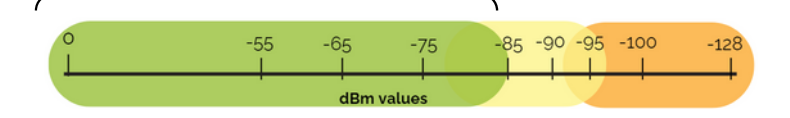

*In the range of -85 dBm and below, you have the strongest signal for data collection. Between -85 and -95 dBm, it can be difficult in some cases to collect data. Above -95dBm, it is most likely not possible.*

*To get a stronger Bluetooth signal, try the following:*

- *Move closer to the sensor*
- *Eliminate obstacles that could disrupt the Bluetooth connection, for example, open any doors that could be disrupting it..*

# Aguardio

## AGUARDIO **L EAK SENSOR**

Placement & Activation Guide

3. Access data in Aguardio HUB

To learn more about how to access your bathroom data & use it to optimise building maintenance, please download "Aguardio HUB" guide.

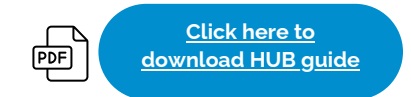